## **หน้าต่างการต ั้งค่าไดร์เวอร์ Mac OS X ส าหรบัรนุ่ L-Series (เชน่ L110/L210/L350/L355)**

1.เปิดงานที่ต้องการพิมพ์ จากนั้น เลือก File >> เลือก Print... เพื่อทำการสั่งพิมพ์

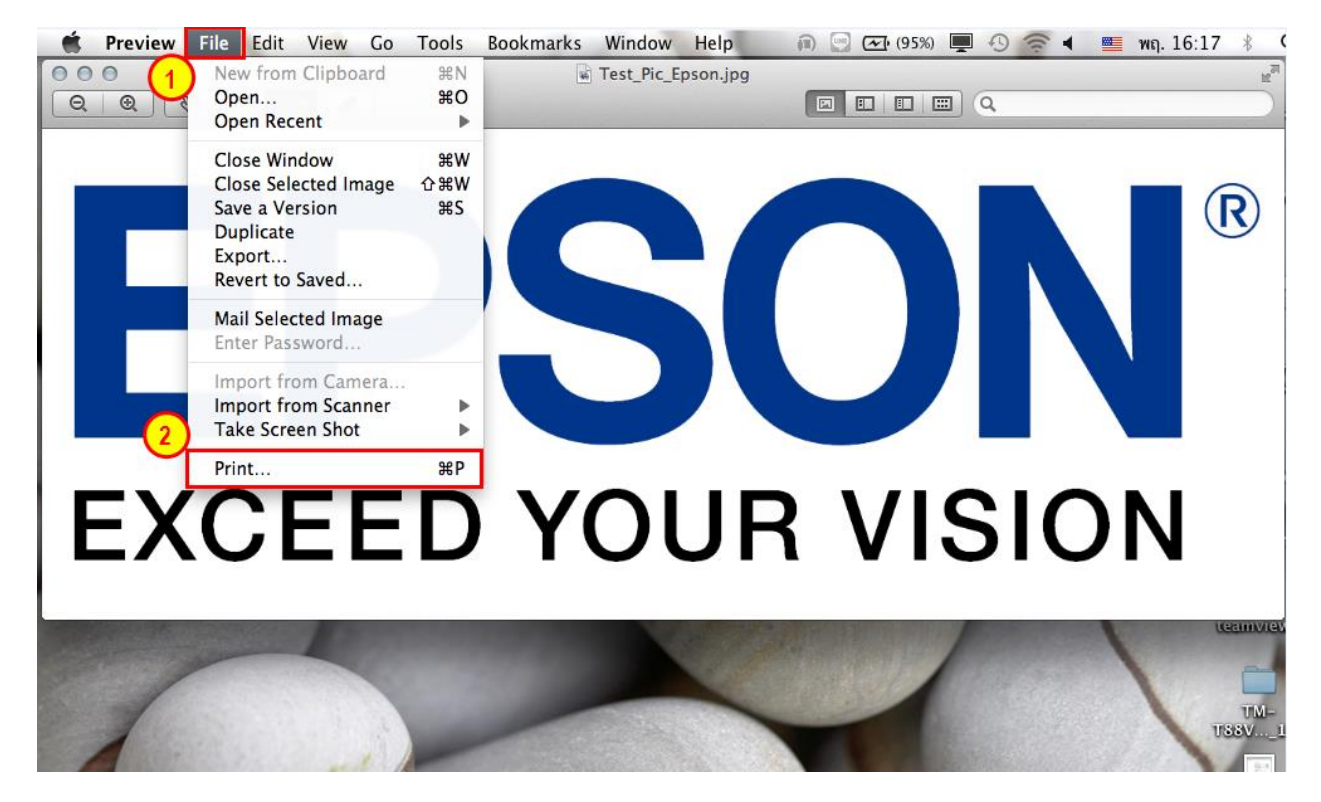

ี่ 2.จากนั้นจะขึ้นหน้าต่างการตั้งค่า ลักษณะการพิมพ์ >>จากนั้น กด Print >> เครื่องจะทำการพิมพ์งานออกมา

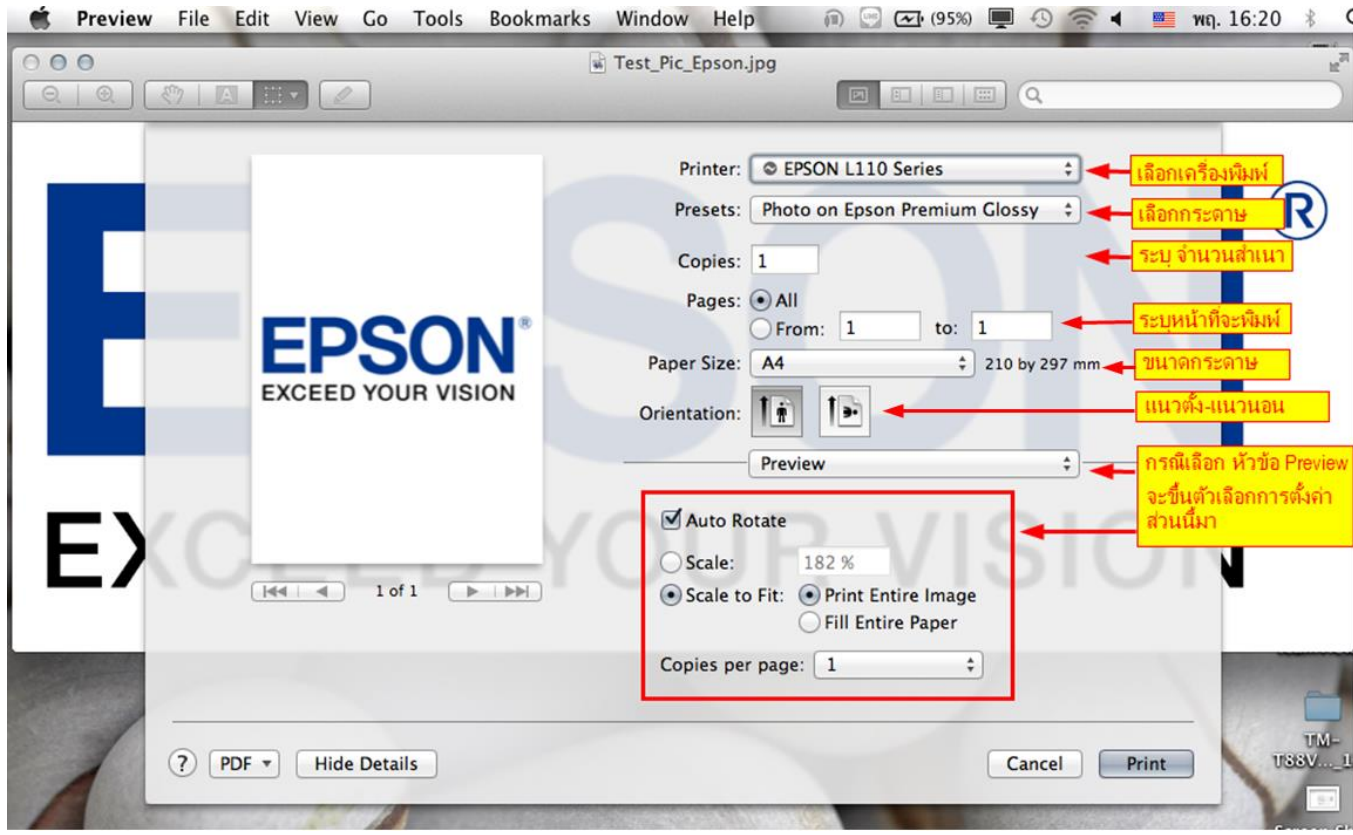

## **ต ัวอย่างหน้าต่างการต ั้งค่า**

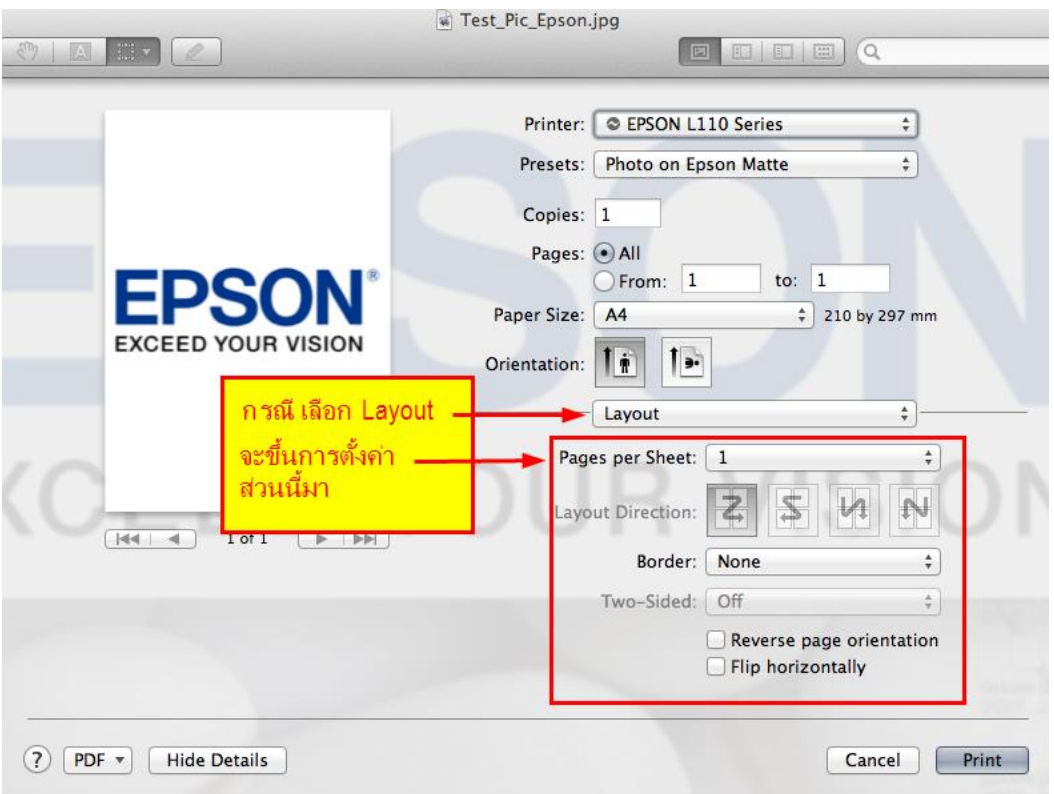

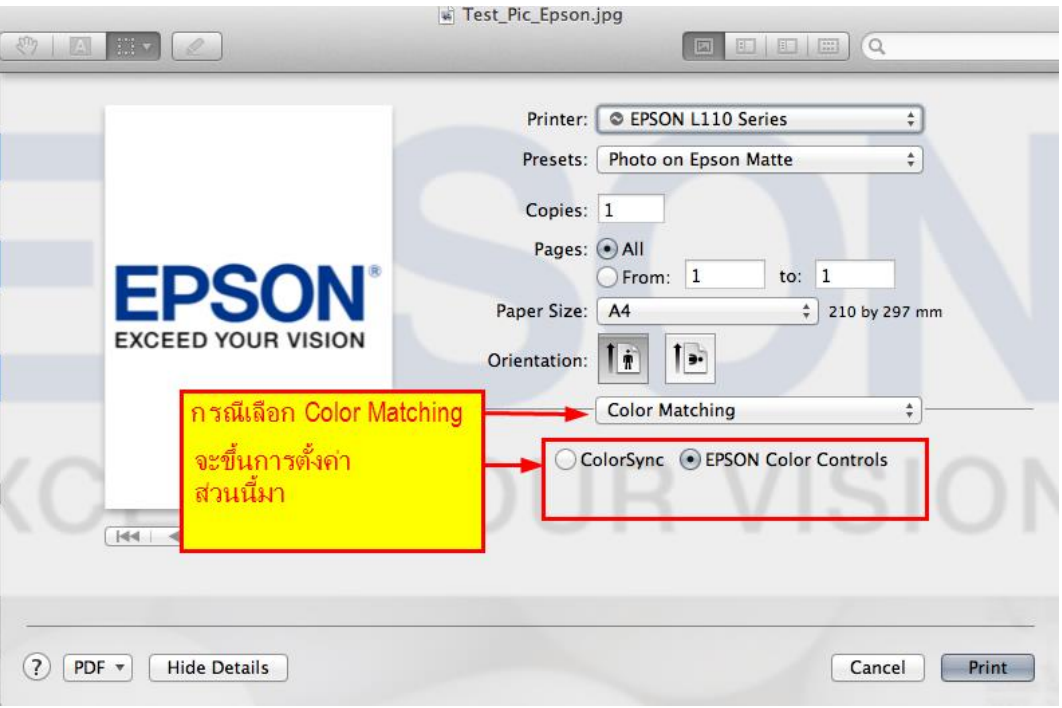

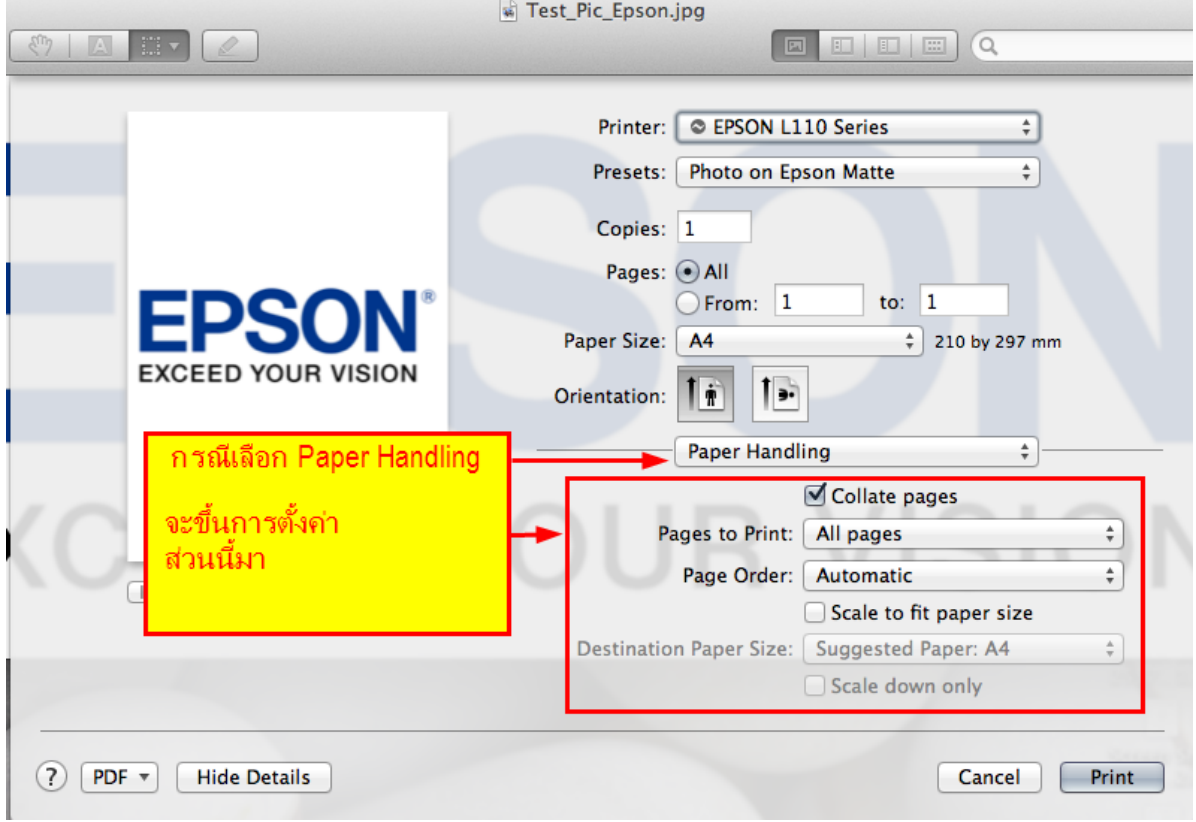

**Contract Contract** 

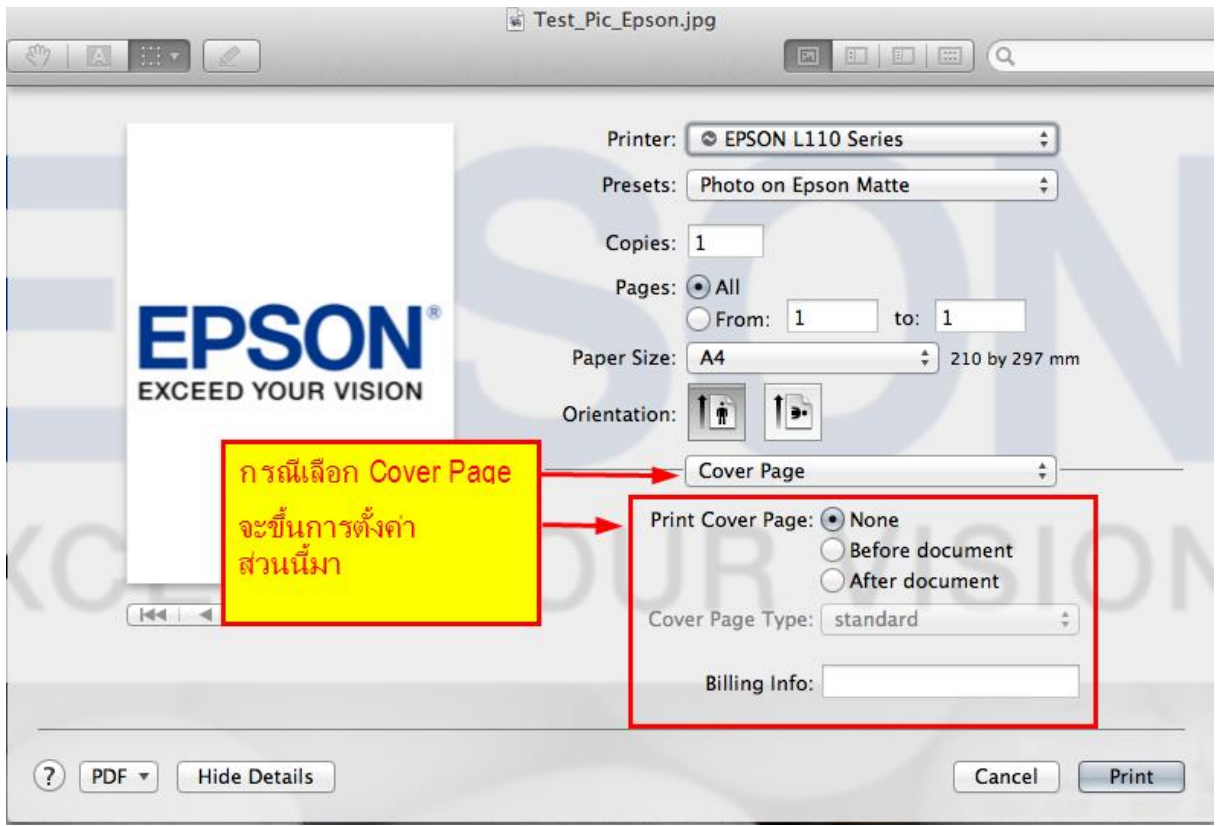

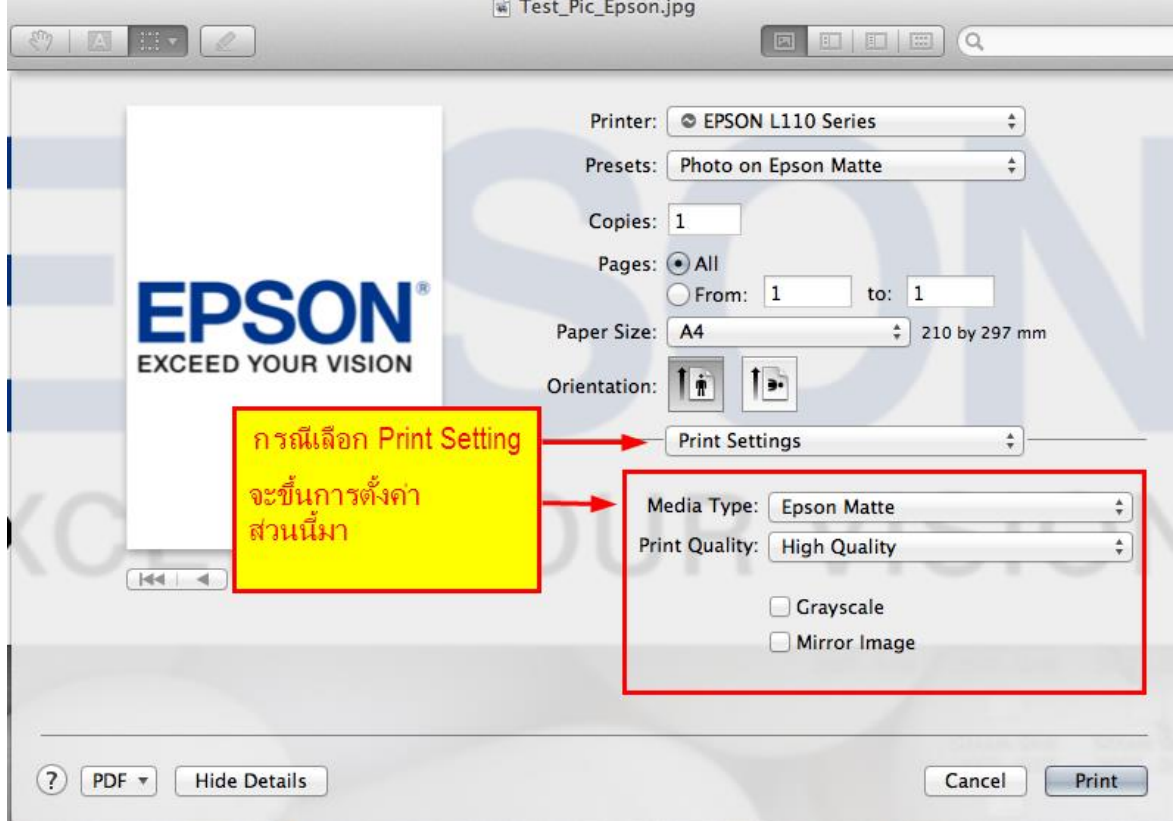

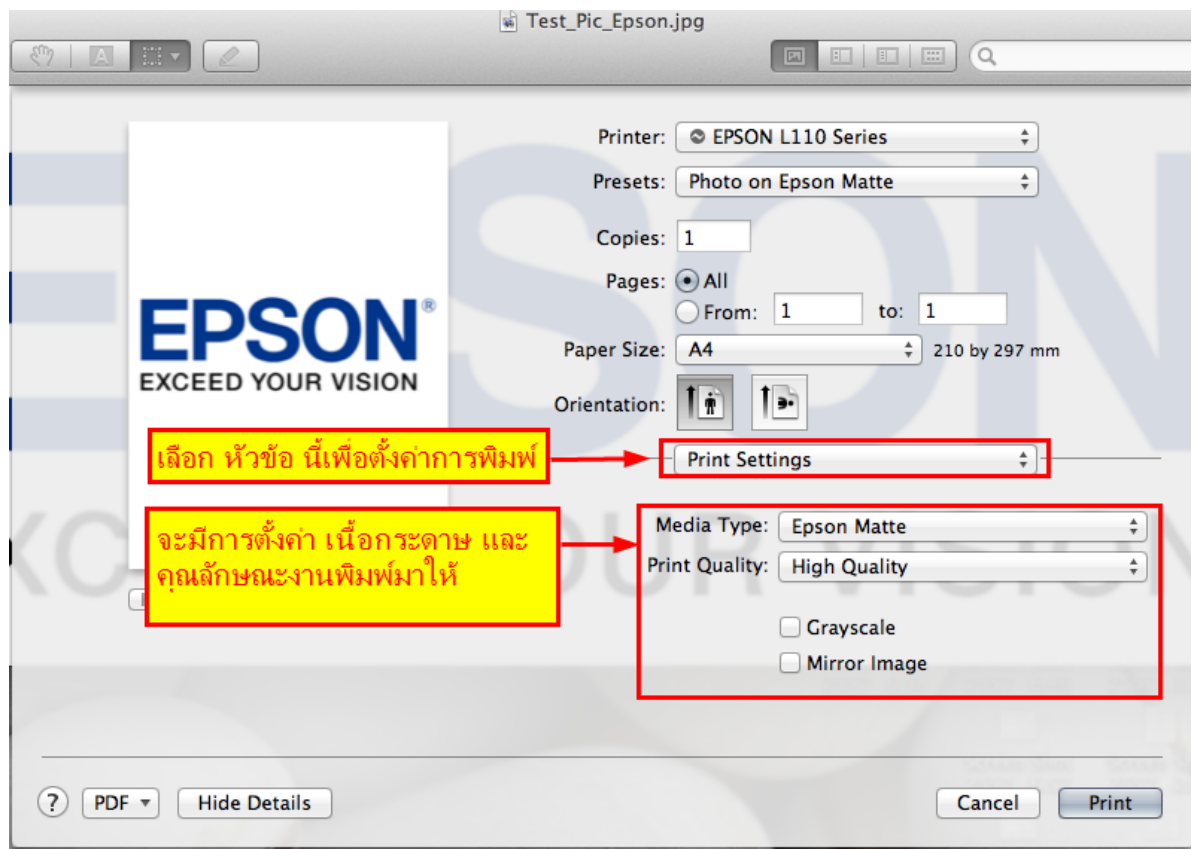